## Faire Space Invaders sur Scratch

Objectif : Créer un Space Invaders basique sur Scratch

Discipline : Informatique

Difficulté : Technique

Durée : 30 minutes

Introduction : Space Invaders est un jeu japonais développé et édité par Taito en 1978 et fait parti des jeux les plus influents au monde avec Pong et Pacman. Le principe est simple : on contrôle un vaisseau et on tire sur les aliens qui descendent petit à petit. Dans ce tutoriel, nous allons apprendre à en créer un.

Étape 1 : Code du vaisseau

- Supprimer l'avatar actuel, cliquer sur l'icône en forme de chat en bas à droite et sélectionner l'avatar de la fusée intitulée « Rocketship ». Via le petit écran à droite, mettre la fusée au milieu en bas.

- Pour faire tourner le vaisseau sur lui-même, retourner dans « Codes » et mettre Quand le drapeau est cliqué, répéter indéfiniment {costume suivant, attendre 0.2 secondes}.

- Pour que le vaisseau aille à gauche et/ou à droite, mettre Quand la touche flèche gauche est pressée, ajouter -10 à x. Faire la même chose avec la flèche droite en ajoutant 10 à x.

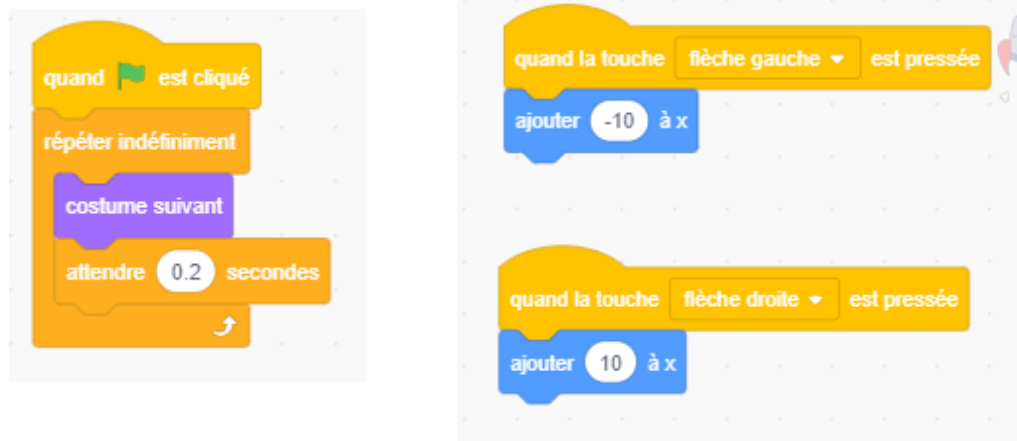

Étape 2 : Code de l'extraterrestre

- Créer un nouvel avatar en sélectionnant le « Gobo ».

- Dans l'onglet « Costumes », dupliquer chacun de ces costumes une fois.

- Dans son code, mettre Quand le drapeau est cliqué, aller à x :-200, y:150, montrer, répéter

indéfiniment {basculer sur le costume [nombre aléatoire entre 1 et 6], attendre 0.2 secondes} - Pour que l'extraterrestre puisse descendre, mettre Quand le drapeau est cliqué, s'orienter à 90, répéter indéfiniment {avancer de 4 pas, si abscisse x > 200 alors envoyer à tous aller à gauche, si abscisse < -200 alors envoyer à tous aller à droite}.

- Pour qu'il aille à gauche et à droite, mettre Quand je reçois aller à gauche, fixer le sens de rotation gauche-droite, s'orienter à -90, ajouter -30 à y. Répéter la même chose pour la droite mais en orientant à 90.

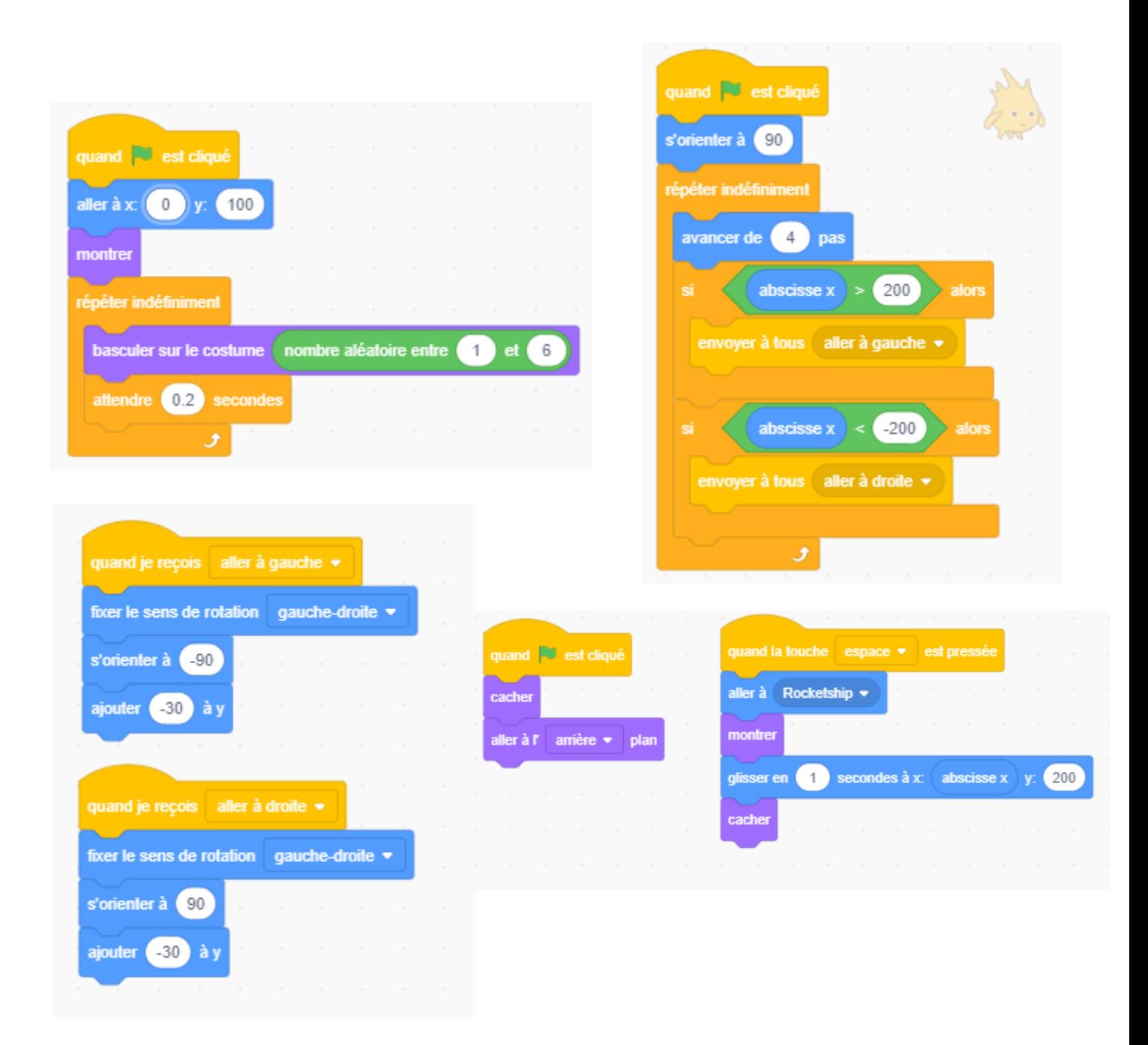

Étape 3 : Code du laser

- Créer un nouvel avatar, aller dans Costumes et créer un petit rectangle de taille 9 x 37 (environ) de la couleur de votre choix.

- Dans le code du laser, mettre Quand le drapeau est cliqué, cacher, aller à l'arrière-plan.

- Pour faire apparaître le laser, mettre Quand la touche espace est pressée, aller à « Rocketship », monter, glisser en 1 seconde à x : abscisse x, y :200, cacher.

## Étape 4 : Arrière-plan et score

- Sélectionner l'arrière-plan « Stars » via la petite icône en bas à droite. Ne pas oublier de supprimer l'arrière-plan blanc de base dans l'onglet « Costumes ».

- Dans le code du vaisseau, mettre juste en dessous du drapeau basculer sur l'arrière-plan « Stars ».

- Dans le costume de l'arrière-plan, créer un arrière-plan tout en noir, puis mettre sur cet arrièreplan un texte marqué Game Over (faire attention à ce que le texte soit voyant, car il est en noir de base).

- Pour le score, créer une variable « Score ». Puis, dans le code du vaisseau, mettre quand le drapeau est cliqué, mettre score à 0.

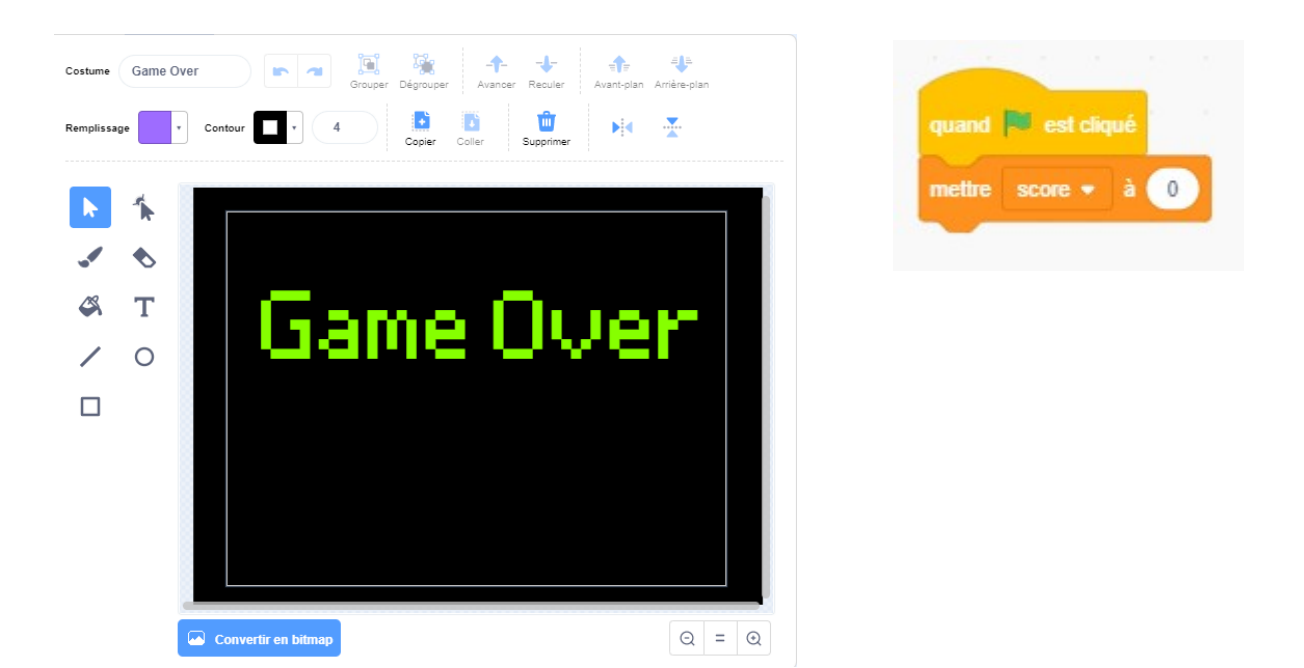

## **Étape 5 : Contact**

- Pour le contact avec le laser, mettre dans le code de l'extraterrestre Quand le drapeau est cliqué, montrer, répéter indéfiniment {si touche le laser alors, cacher, ajouter 1 à score}

- Pour le contact avec la fusée, toujours dans le code de l'extraterrestre, mettre Quand le drapeau est cliqué, répéter indéfiniment {si touche le Rocketship alors, basculer sur l'arrière-plan Game Over, stop tout}

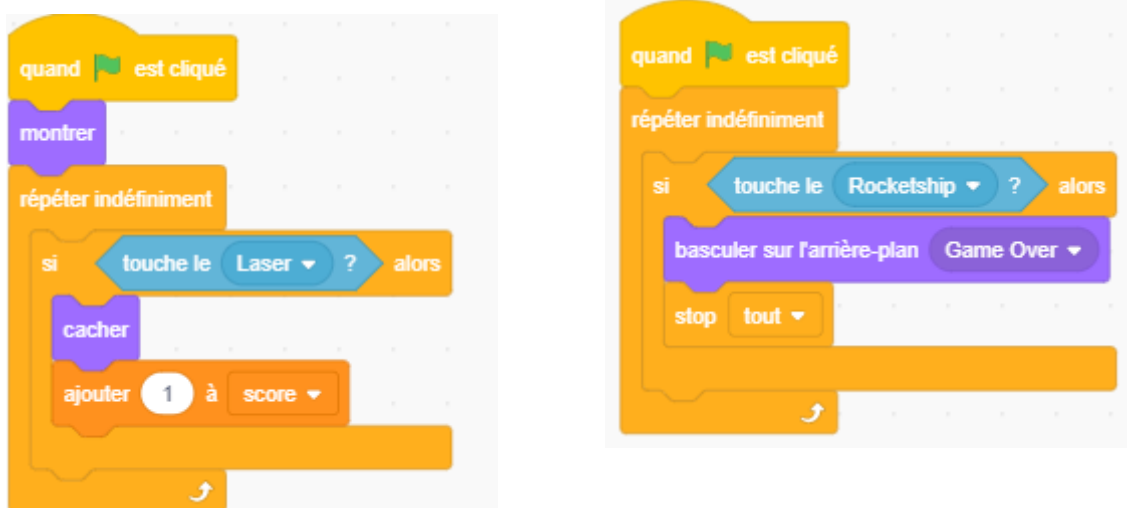

Étape 6 : Plus d'extraterrestres

- Dupliquer l'avatar « Gobo » 9 fois.

- Dans les codes des aliens, changer leur emplacement en baissant le x de 50 à chaque fois. Quand 0 sera atteint, recommencer à partir de -200 mais en baissant le y à 100.

Comment jouer : Vous déplacer la fusée de gauche à droite avec les flèches et vous appuyez sur la touche espace pour tirer. Il faut détruire les 10 extraterrestres pour gagner.

Attention : Dans le code de l'extraterrestre, ne pas oublier de fixer son sens de rotation gauchedroite ou il sera à l'envers quand il descendra.